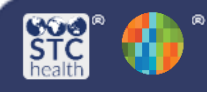

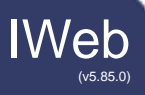

#### What is included in this guide?

- 1. How do you select the patient list you want to include in [reminder/recall?](#page-1-0)
- 2. How do you review the patient [reminder/recall](#page-4-0) list?
- 3. How do you generate the [notifications](#page-6-0) to send to the patients?

#### What is reminder/recall?

Reminder/recall is a system that allows providers to notify patients about upcoming or past due vaccinations.

Notifications can be generated in the following formats:

- Generate a patient list
- Print letters
- Generate auto-dialer content
- Generate mail-merge
- Create custom postcards
- Send email
- Print address labels

#### Who is this Quick Reference Guide for?

This guide is meant for providers who want to improve vaccination rates by reminding patients of upcoming or past due vaccines.

#### When should reminder/recall be used?

- That decision is made by your clinic based on the size of your patient population. However often you choose to do it (weekly, monthly, etc.), it is helpful to include reminder/recall into your regular workflow.
- Reminder/recall can also be helpful to use when you have vaccine that is about to expire. This helps decrease wastage and ensures patients are up-to-date with vaccines.

#### Why do you care about reminder/recall?

- It can help prevent disease by improving the timeliness and completion of recommended immunizations.
- It can help your practice improve your coverage rates.
- Viewing a patient list pulled from reminder/recall in the IIS can help you determine if your patient list is up-to-date.

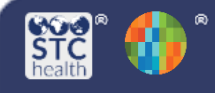

# <span id="page-1-0"></span>How do you select the patient list you want to include in reminder/recall?

- 1. Click Reminder/Recall in the IIS navigation menu on the left side of the screen.
- 2. Click the Reminder/Recall link and the reminder/recall module will load on the screen.

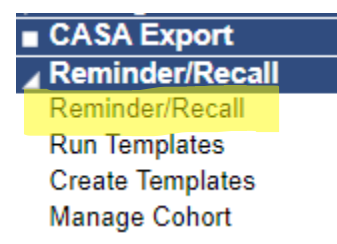

3. Under the "How do you want to run this Reminder/Recall" section, select from the options on the page.

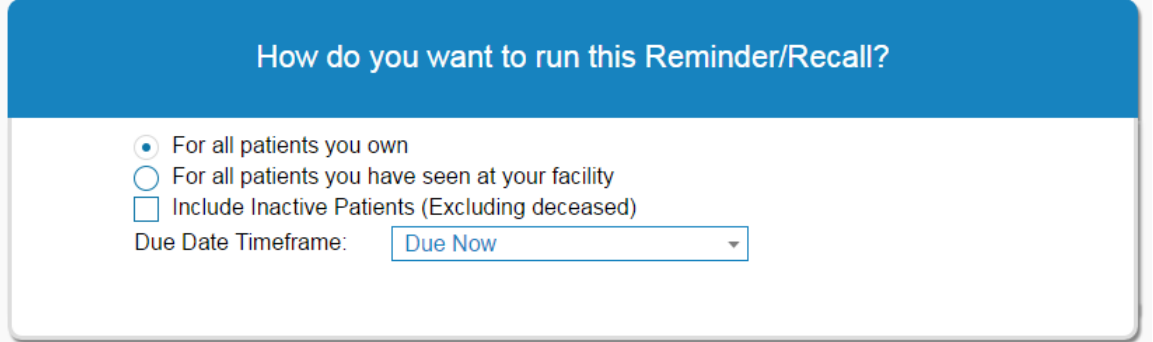

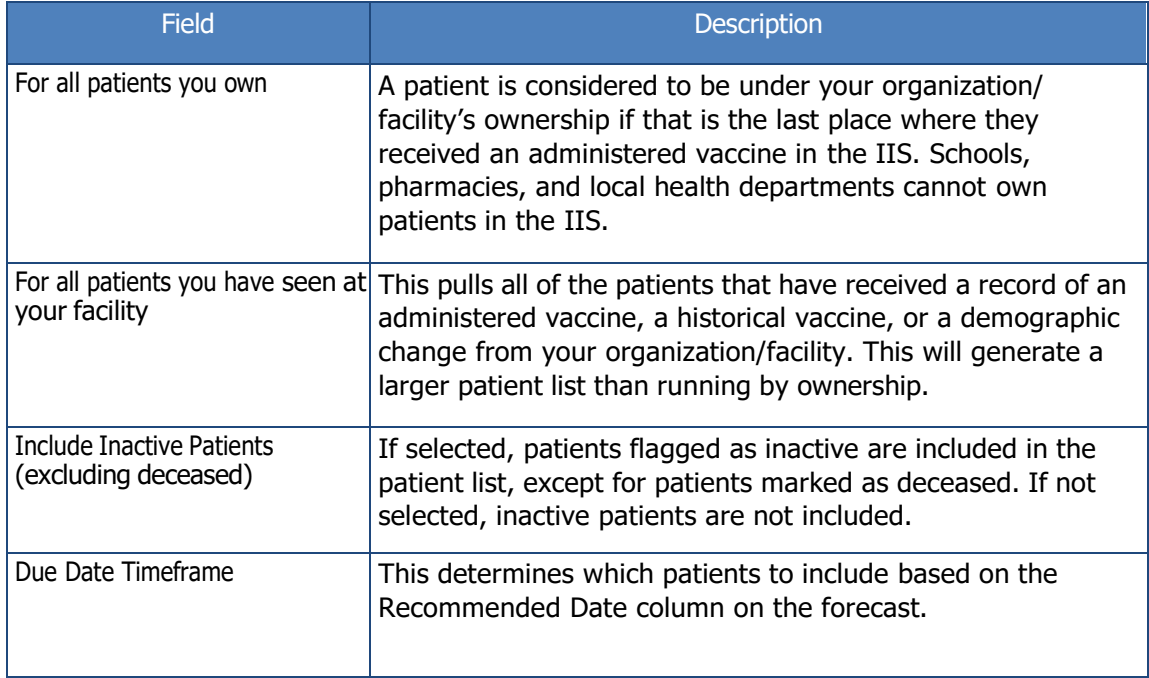

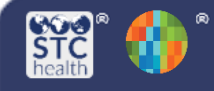

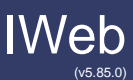

4. Under the "Who do you want to contact?" section, select from the options on the page.

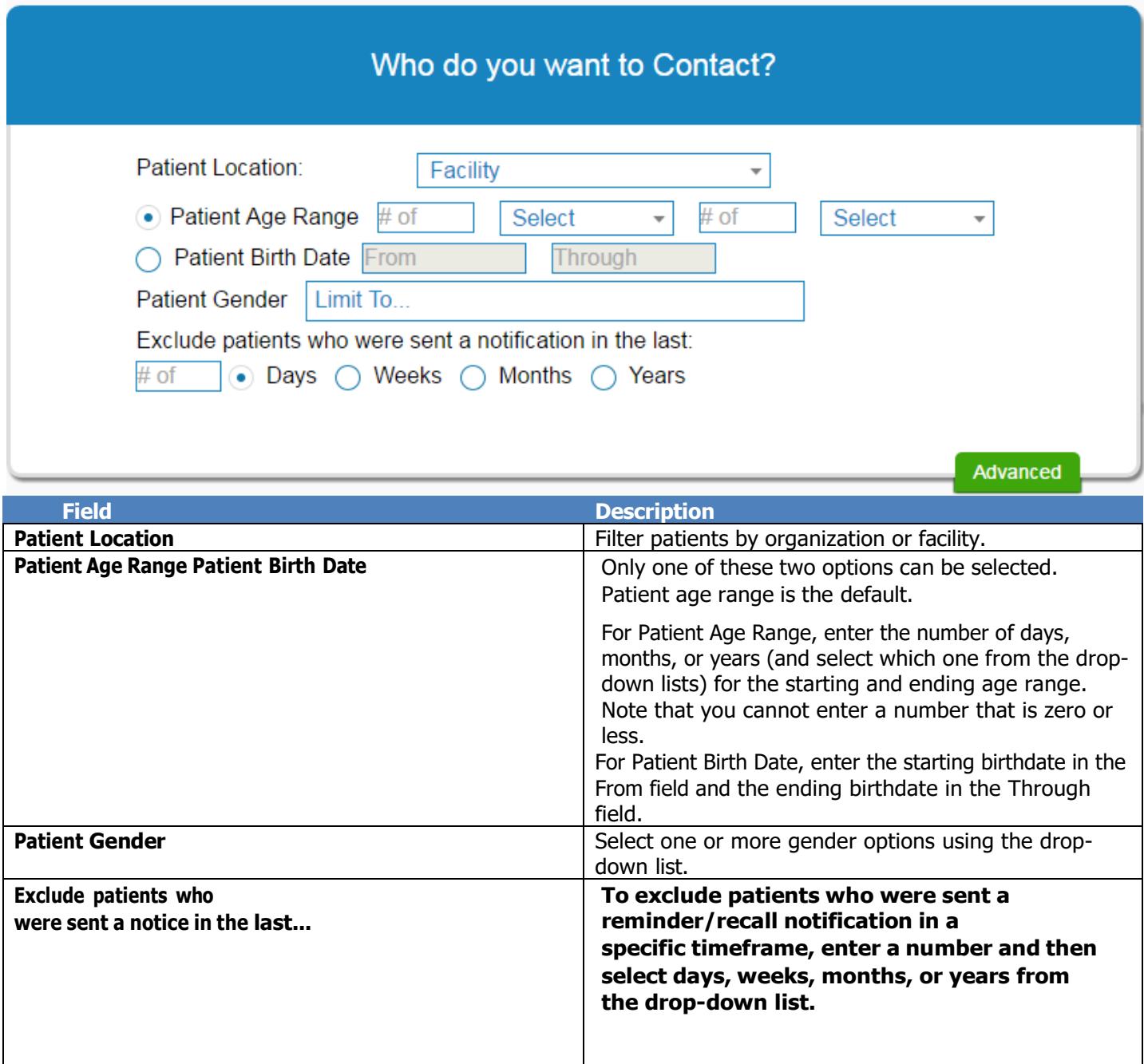

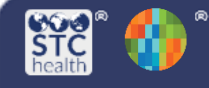

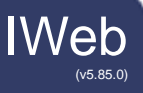

5. Under the "Which vaccines would you like to include?" section, select from the options on the page, then click Generate Patient List.

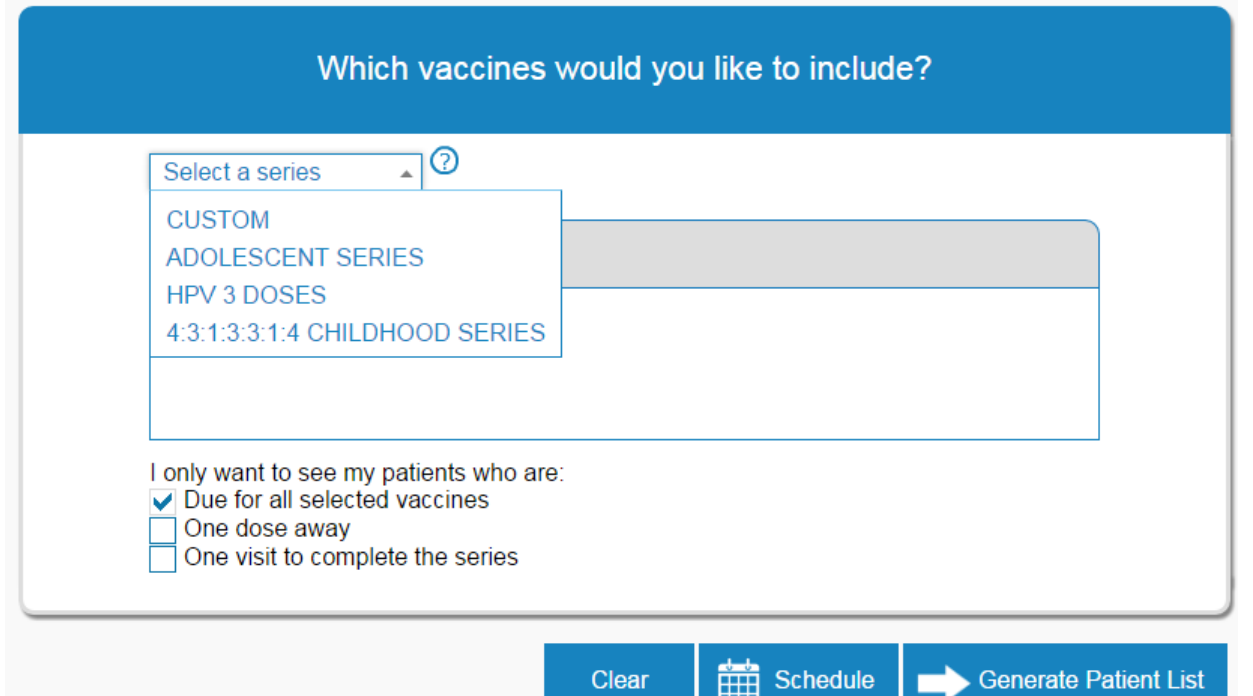

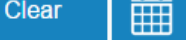

Generate Patient List

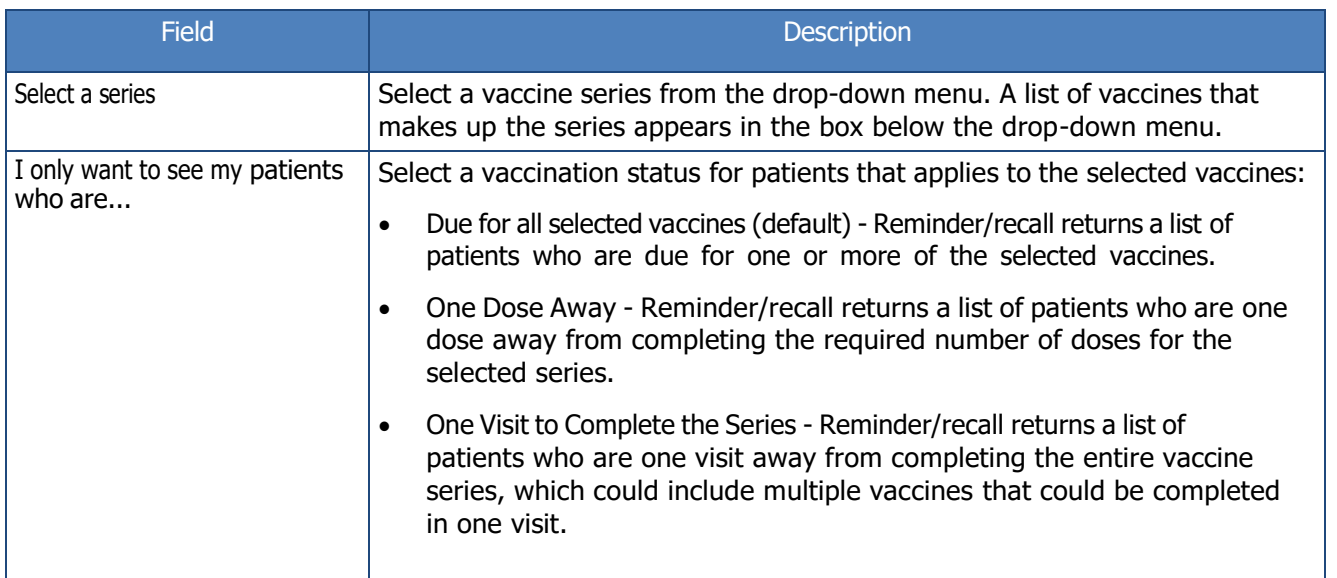

Congratulations, you have just generated a reminder/recall patient list!

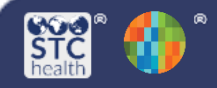

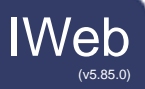

## <span id="page-4-0"></span>How do you review the patient reminder/recall list?

1. Clicking Generate Patient List takes you to the second step, reviewing the list of patients.

## What patients do you want to add to your recall group?

Remove Patients who don't have an available

Name nPhone naddress nemail

Remove Patients who have received more than Select  $\mathbf{\cdot}$  notifications.

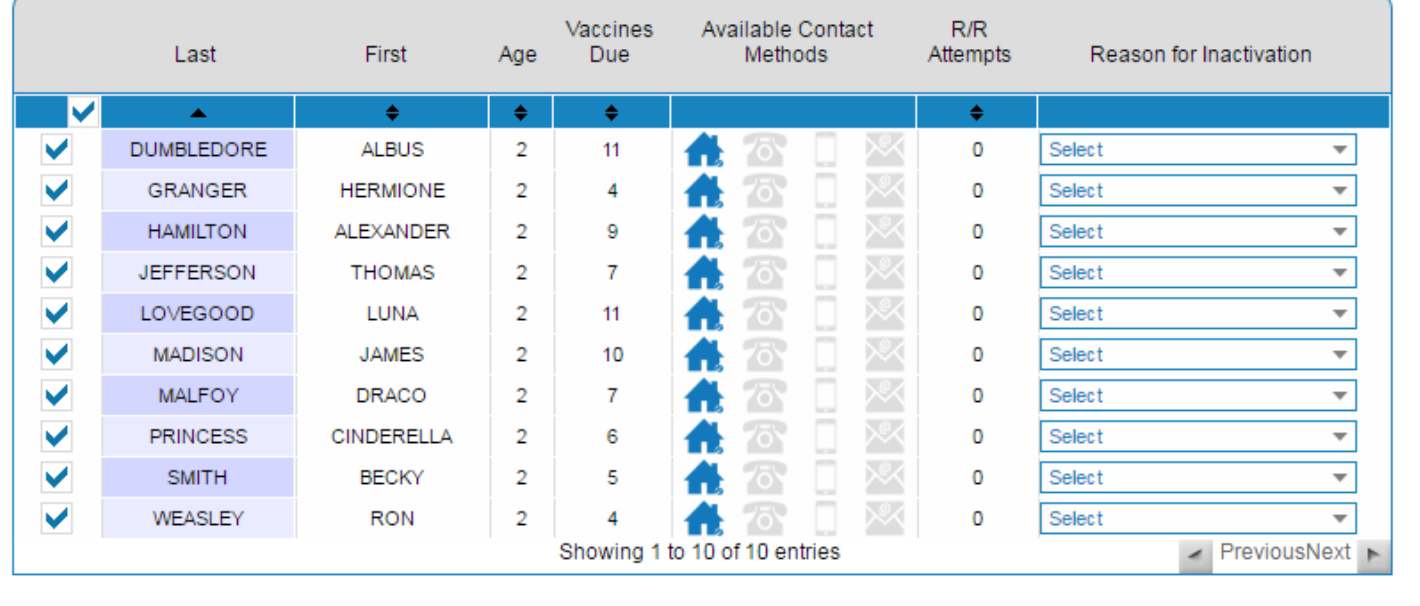

2. You can remove categories of patients from the list by selecting one of the Remove options at the top.

3. The list of patients retrieved appears below the Remove options. To see more information about a patient, hover the mouse over the patient's name.

4. To remove a patient from the list, click the checkbox on the left side of the patient's name to remove the checkmark, or select a Reason for Inactivation (which will also deselect the patient from the list). Removed patients will appear greyed out.

(If a reason for inactivation is selected, the patient is removed from the list and their Patient Status on the demographics page is changed to Inactive once you click Submit).

5. To re-add a patient to the list, click the checkbox (after which a checkmark appears).

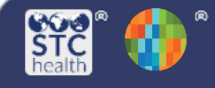

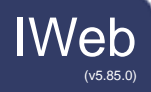

# What patients do you want to add to your recall group?

Remove Patients who don't have an available

Name Phone Address FEmail

Remove Patients who have received more than Select ▼ notifications.

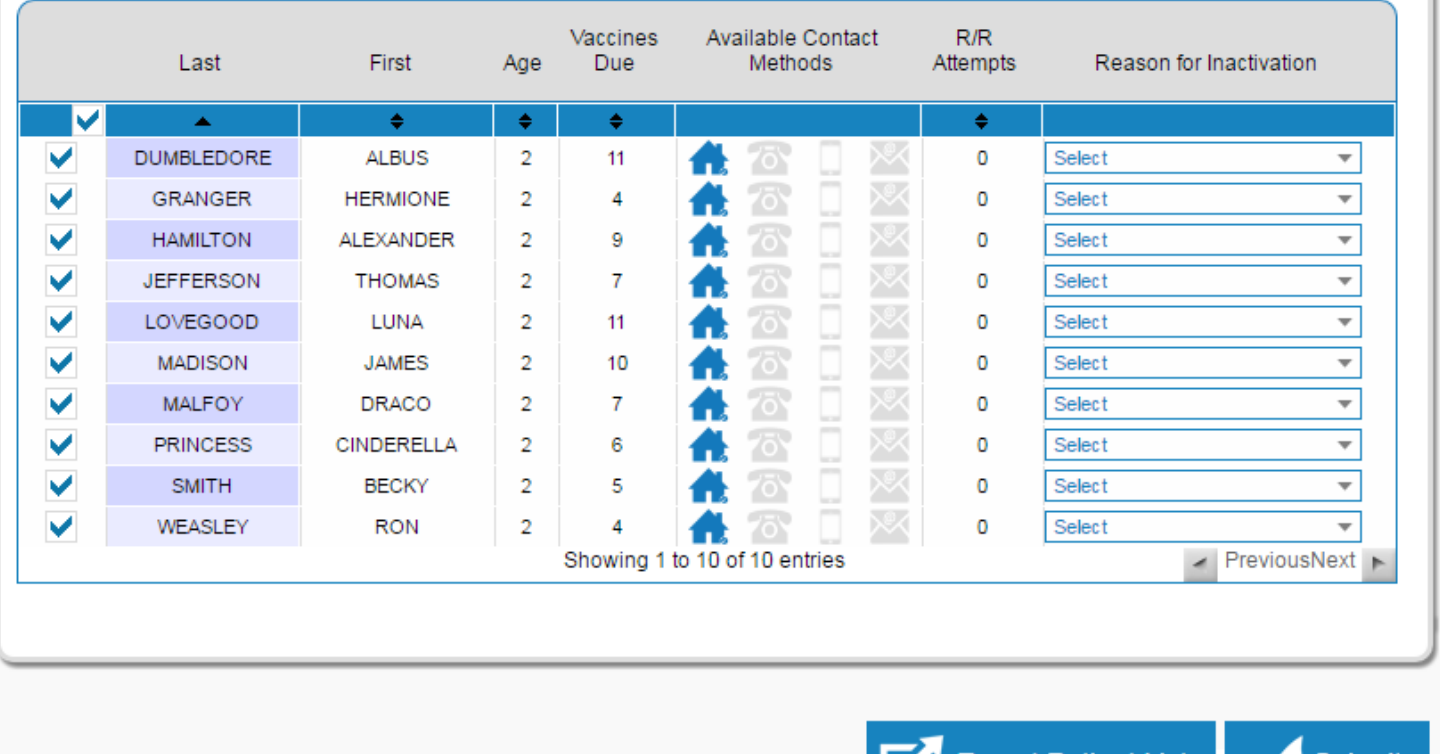

Congratulations, you have reviewed your reminder-recall patient list!

 $\mathcal{U}$ 

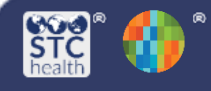

IWeb (v5.85.0)

### <span id="page-6-0"></span>How do you generate the notifications to send to patients?

- 1. After you click Submit on the patient list page, the action page opens. At the top of the page are icons with numbers next to them, showing how many total patients are included, along with how many mailing addresses, telephone numbers, cell phone numbers, and email addresses are available for the list of patients.
- 2. On the action page are icons that represent the different types of notifications to send to patients. Each icon is a link you can click to generate that type of file.

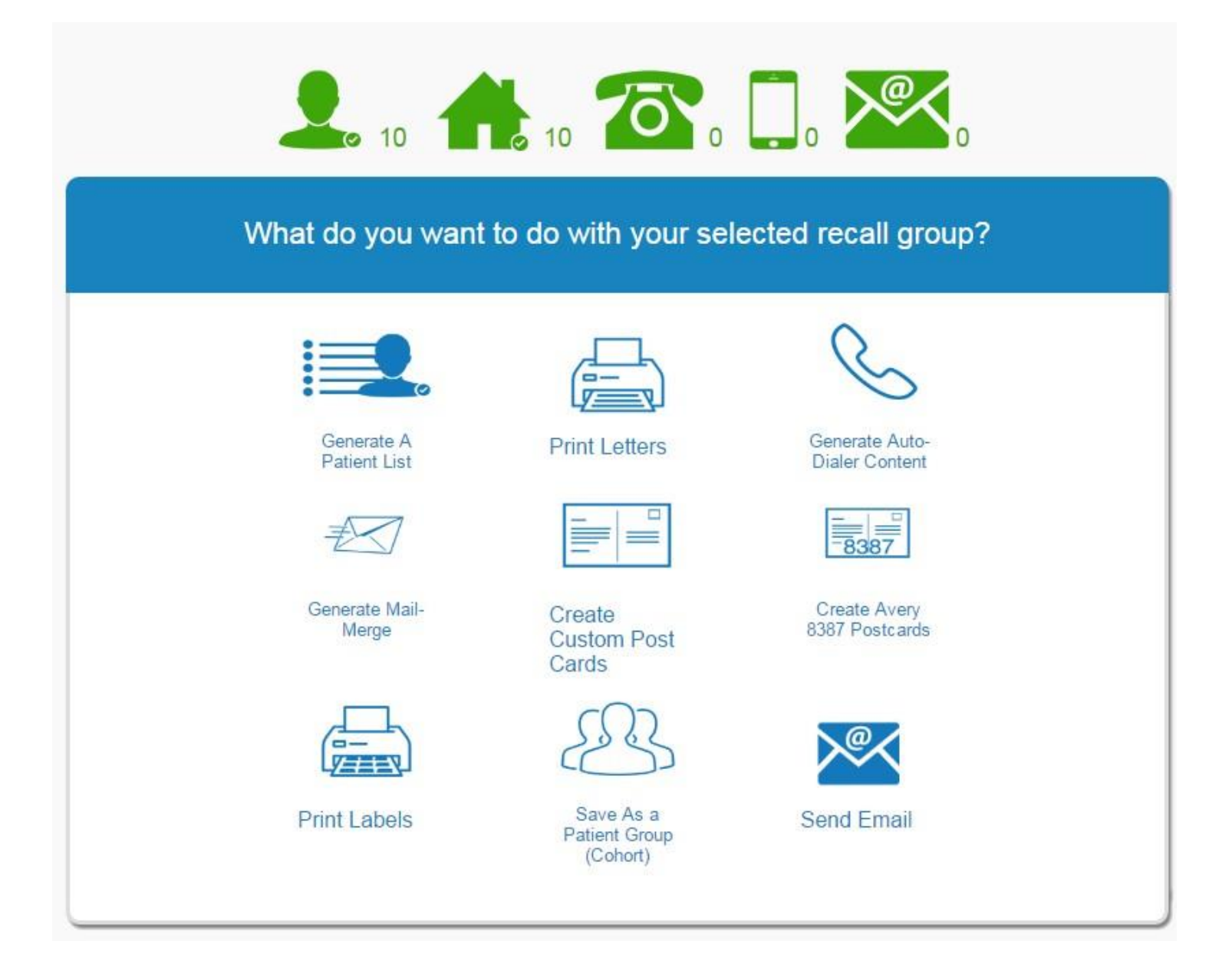

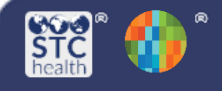

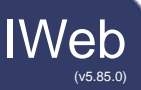

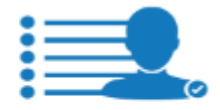

This action generates an HTML file that displays a detailed list of your patients, including their vaccination forecast.

Generate A **Patient List**  Create Avery

This action generates a reminder/ recall postcard for each patient on the patient list, which can be printed on Avery 8387 postcards. You can define the dimensions of the postcard and 8387 Postcards the message content.

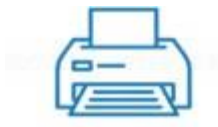

This action generates a reminderrecall letter for each patient on the patient list.

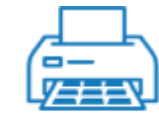

This action generates a PDF file that can be printed on Avery 5160 labels or similar.

**Print Letters** 

**Print Labels** 

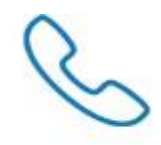

Generate Auto-**Dialer Content** 

This action generates an HTML file that can be used with any external auto-dialer application.

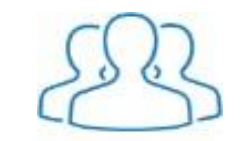

Save As a **Patient Group** (Cohort)

This action saves your final patient reminder/recall list as a patient group (cohort) that you can use again for reminder/recall notifications. If the patient list represents a specific service population that you intend to send notifications to on a regular basis, saving the list as a cohort can save time and effort.

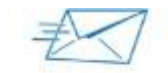

Generate Mail-

Merge

This action generates a text file that can be used with any external mailmerge application.

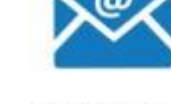

This action generates a reminder/ recall email for each patient on the patient list.

**Send Email** 

Congratulations, you have generated notifications for your reminder/recall patient list!